تقديم طلب الانسحاب النهائي من الجامعة

1- قم بفتح متصفح الإنترنت واذهب الى نظام الخدمة الذاتية (mybanner.qu.edu.qa) ثم اضغط Enter Secure Area وأدخل اسم

المستخدم وكلمة المرور ثم قم بالضغط على (Login) وتتبع الخطوات الموضحة على الصور الأتية.

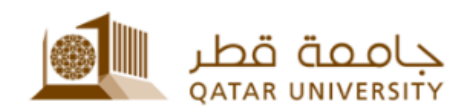

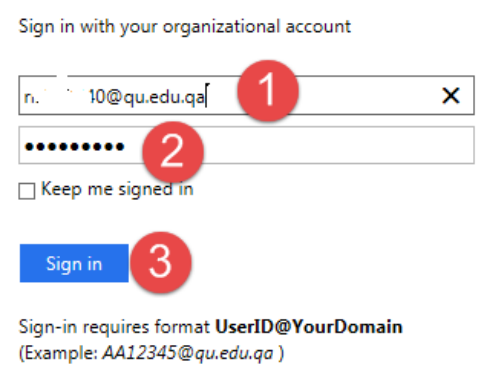

2- بعد تسجيل الدخول لنظام الخدمة الذاتية، اضغط على رابط تسجيل الطالب (Student Registrations). ثم اضغط على

رابط خدمات التسجيل ((Registration services) .

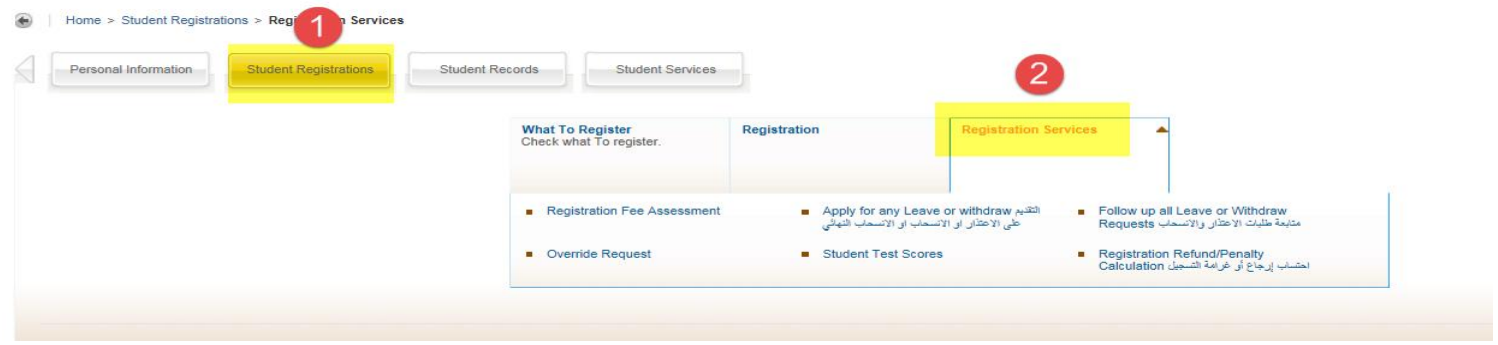

3- في صفحة التسجيل(Registration services )، اضغط على رابط التقديم على الاعتذار او الانسحاب او الانسحاب النهائي.

tions > Registration Services

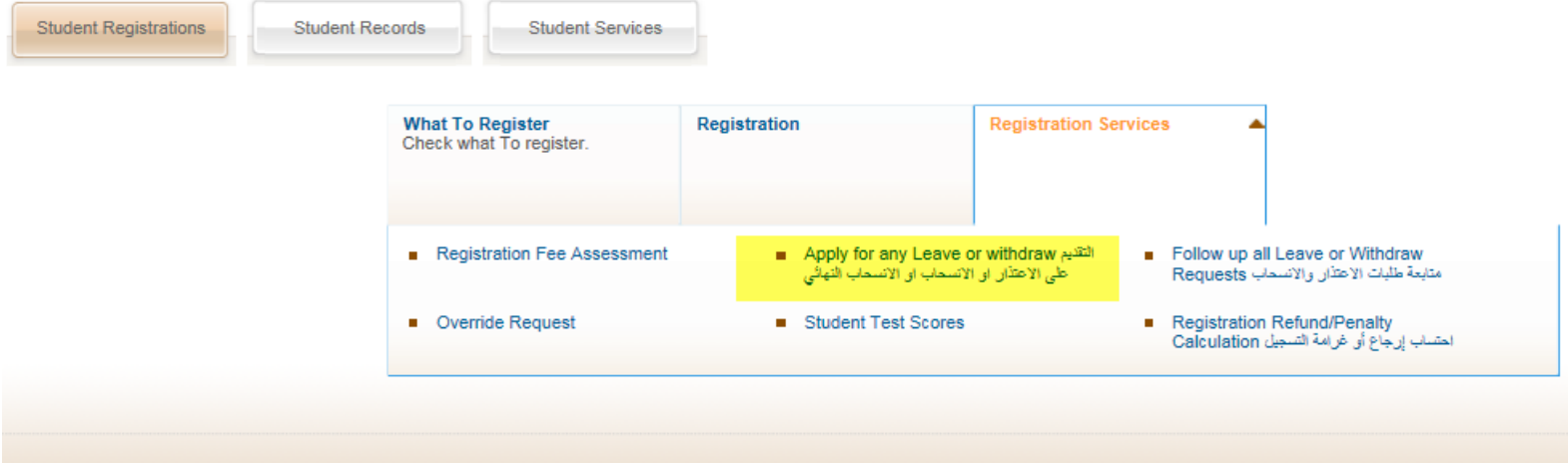

4- ثم قم باختيار الفصل وطلب الانسحاب من الجامعة (Withdrawn from University).

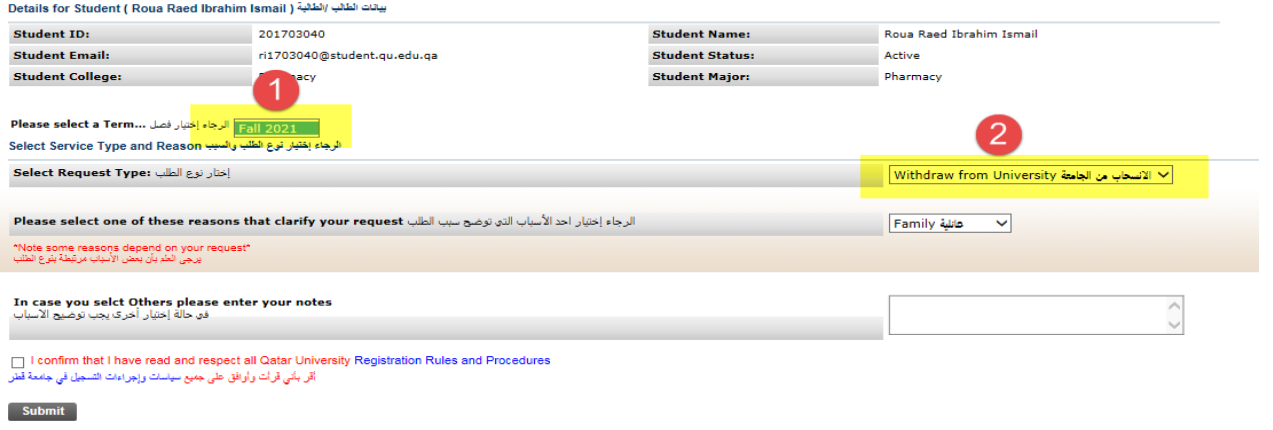

-5 ثم اختر أحد األسباب التي توضح سبب الطلب.

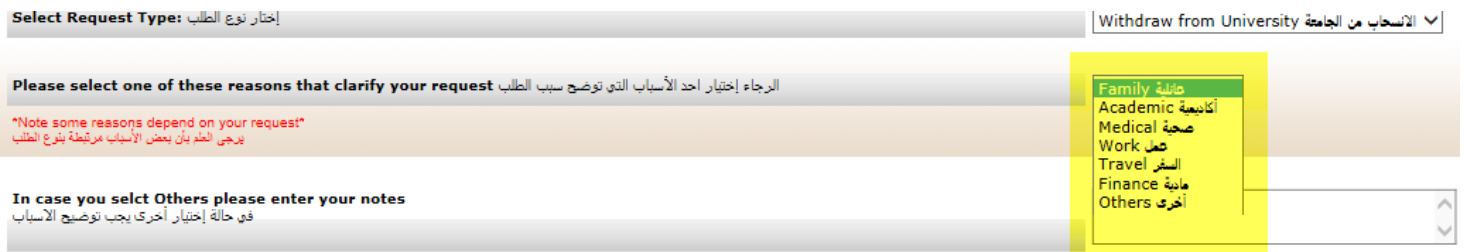

□ I confirm that I have read and respect all Qatar University Registration Rules and Procedures أقر بأني قرأت وأوافق على جعيع سياسات وإجراءات التسجيل في جامعة قطر

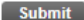

-6 اقرأ جميع سياسات وإجراءات التسجيل في جامعة قطر وقم باملوافقة عليها.

In case you selct Others please enter your notes افق حالة اختيارا أخراك يجب توضيح الآسياب

To I confirm that I have read and respect all Qatar University Registration Rules and Procedures أقر بأني قرأت وأوافق على جميع سياسات وإجراءات التسجيل في <mark>جامعة قطر</mark>

**Submit** 

**Return to Previous** 

-7 ثم اضغط على الزر تنفيذ .Submit

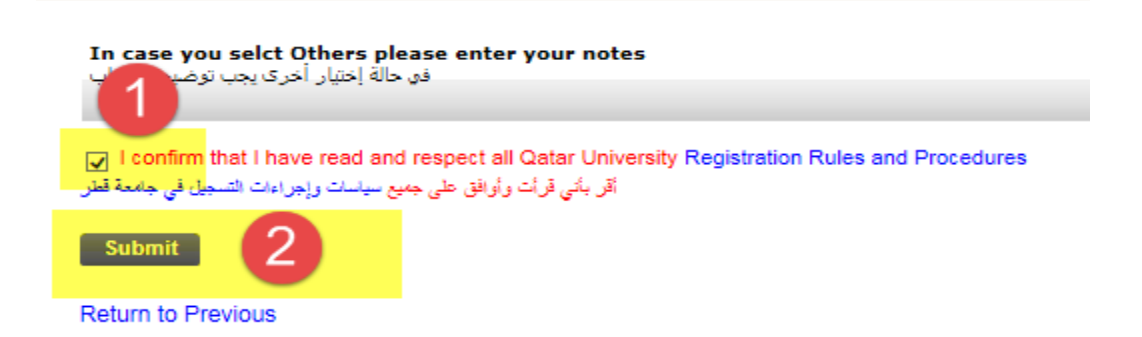

-8 بعد ذلك تظهررسالة باملوافقة على الطلب أورسالة خطأ إذا لم يتم تحقيق الشروط املطلوبة.

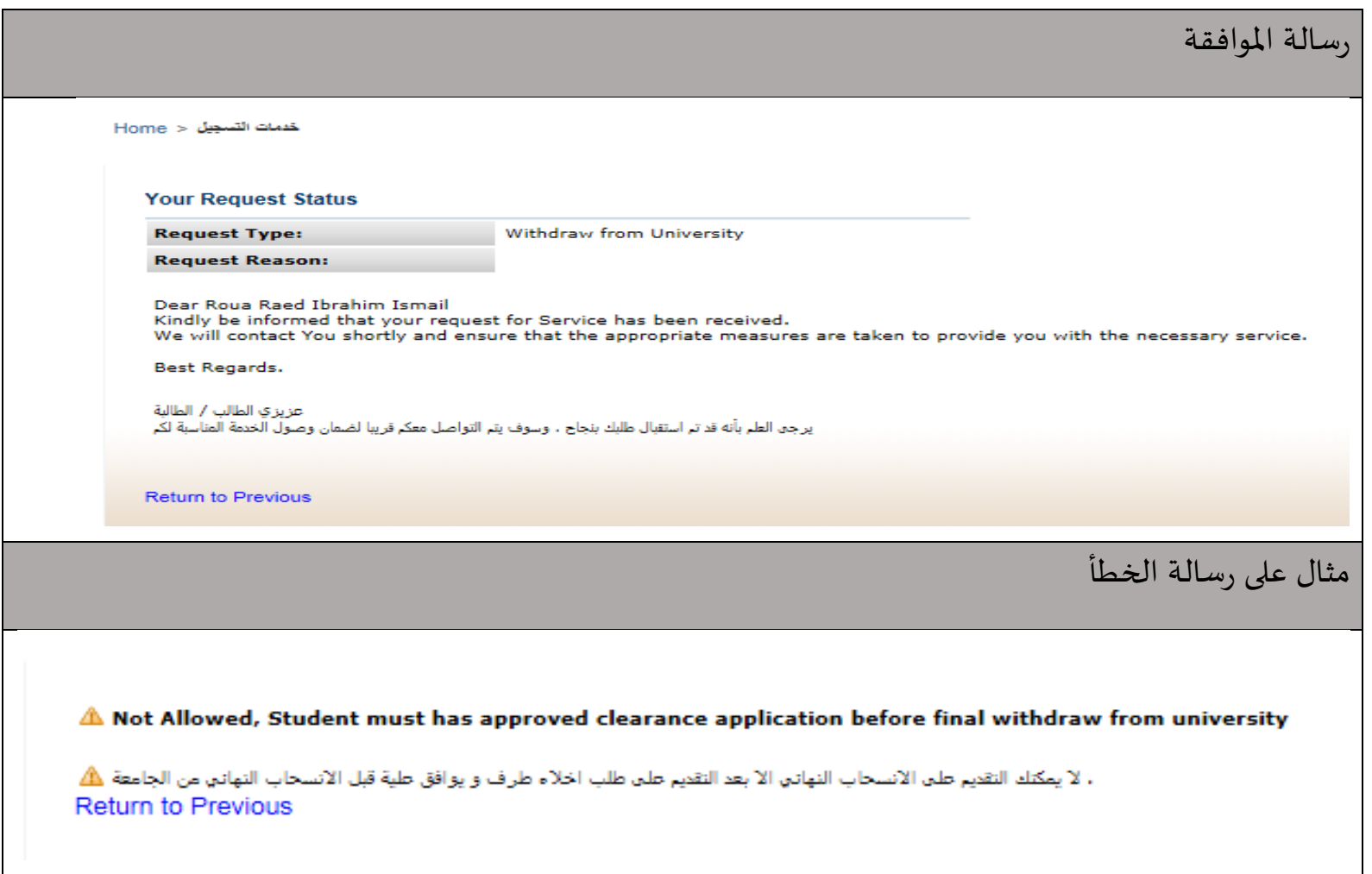